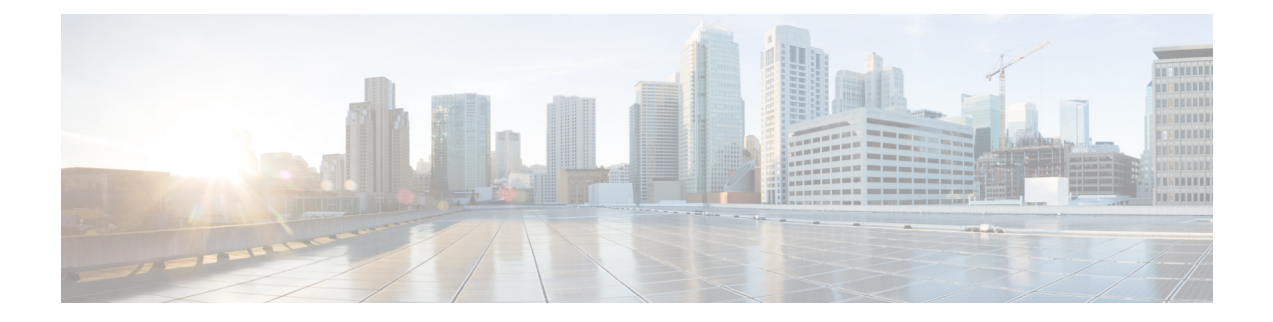

# 通过 **Firepower** 管理中心升级 **Firepower** 威胁 防御

- 升级核对表: 带有 FMC 的 Firepower 威胁防御, 第1页
- 在带有 Firepower 威胁防御逻辑设备的 Firepower 4100/9300 上升级 FXOS, 第6页
- 升级带有 FMC 的 Firepower 威胁防御 (版本7.0.0), 第 23 页
- 升级带有 FMC 的 Firepower 威胁防御 (版本6.0.1 6.7.0), 第 26 页

# 升级核对表:带有 **FMC** 的 **Firepower** 威胁防御

请在升级 Firepower Threat Defense 之前填写此核对表。

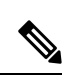

在此过程中的任何时候,请确保保持部署通信和运行状况。 注释

> 在大多数情况下,请勿重启正在进行的升级。但是,从版本 6.7.0 的主要和维护 FTD 升级开始, 您 可以手动取消失败或正在进行的升级,并重试失败的升级;使用"升级状态"(Upgrade Status) 弹出 窗口(可从"设备管理"(Device Management) 页面和消息中心访问), 或使用 FTD CLI。请注意, 默认情况下, 在升级失败时FTD会自动将其恢复到升级前的状态("自动取消")。要能够手动取 消或重试失败的升级,请在启动升级时禁用自动取消选项。请注意,补丁不支持自动取消。在高可 用性或集群部署中,自动取消会单独应用于每个设备。也就是说,如果一台设备上的升级失败,则 仅恢复该设备。如果您已用尽所有选项,或者如果您的部署不支持取消/重试,请联系 Cisco TAC。

## 规划和可行性

认真规划和准备可以帮助您避免失误。

I

#### 表 **1:**

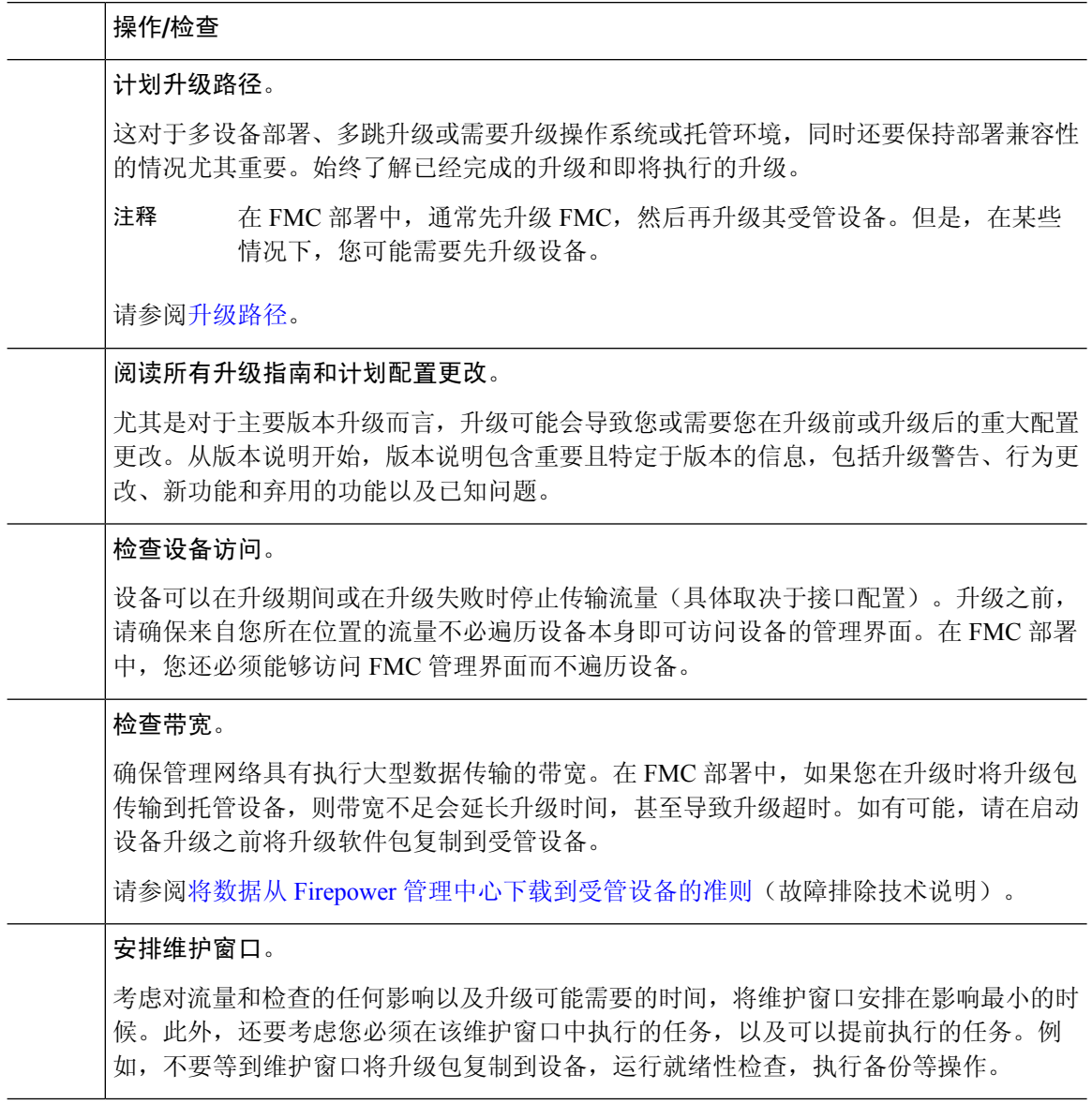

## 升级程序包

思科支持和下载站点上可以获取升级包。

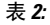

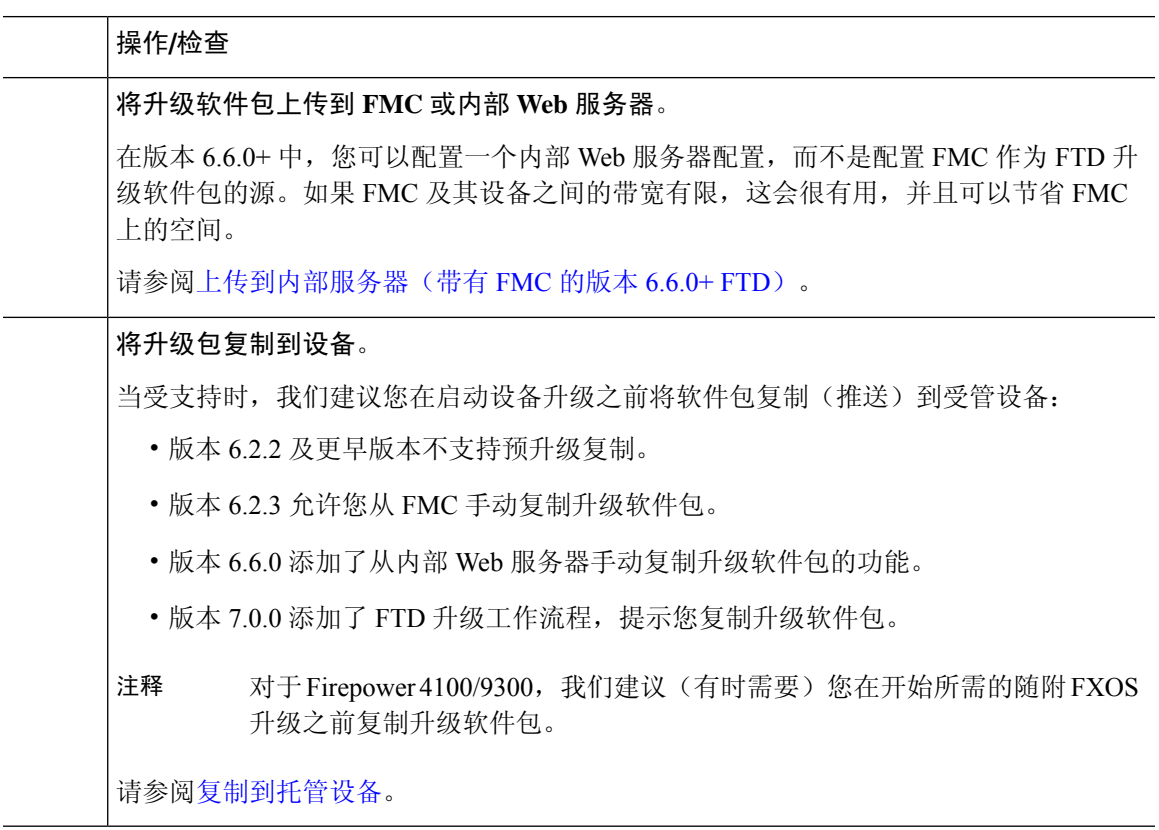

## 备份

灾难恢复能力是任何系统维护计划的重要组成部分。

备份和恢复可能是一个复杂的过程。您不想跳过任何步骤或忽略安全或许可问题。有关备份和恢复 的要求、指南、限制和最佳实践的详细信息,请参阅适用于您的部署的配置指南。

 $\triangle$ 

注意 我们强烈建议在升级前和升级后,备份到安全的远程位置并验证传输是否成功。

#### 表 **3:**

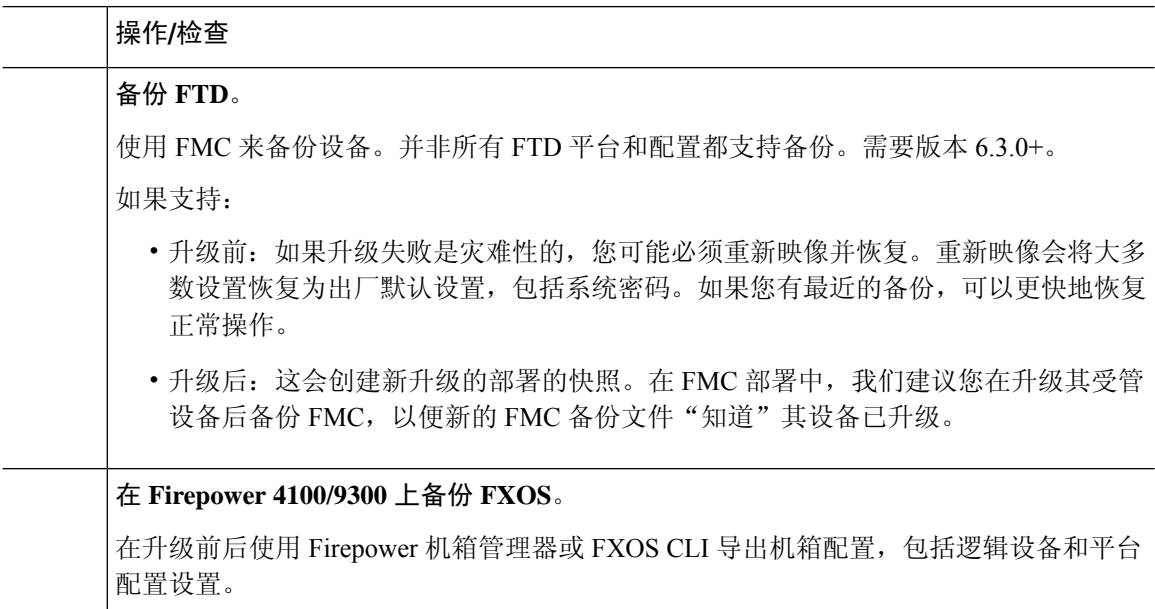

## 关联升级

由于操作系统和托管环境升级会影响流量和检查,因此请在维护窗口中执行。

表 **4:**

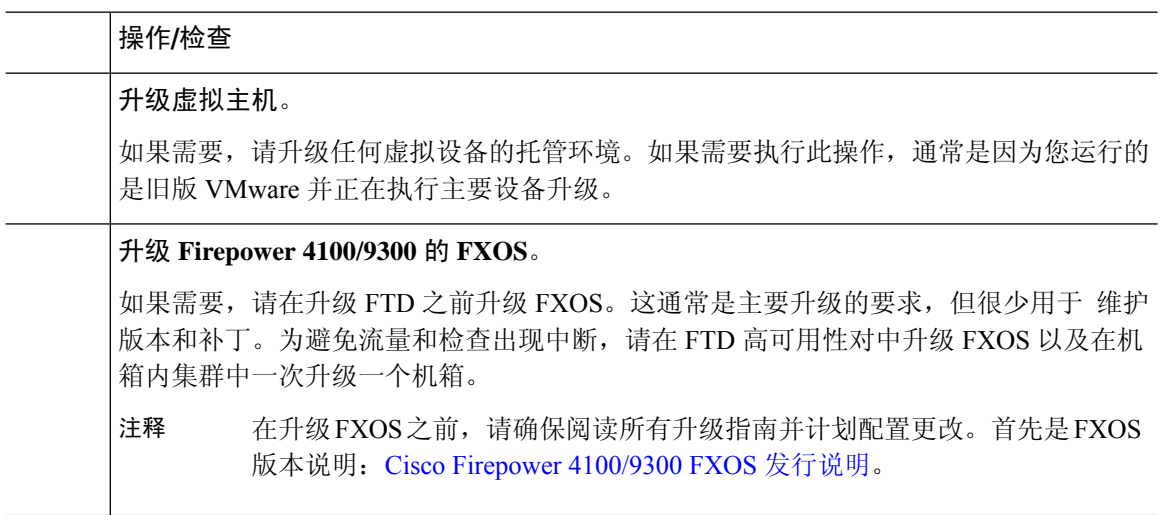

## 最终检查

一系列最终检查可确保您已准备好升级。

## 表 **5:**

I

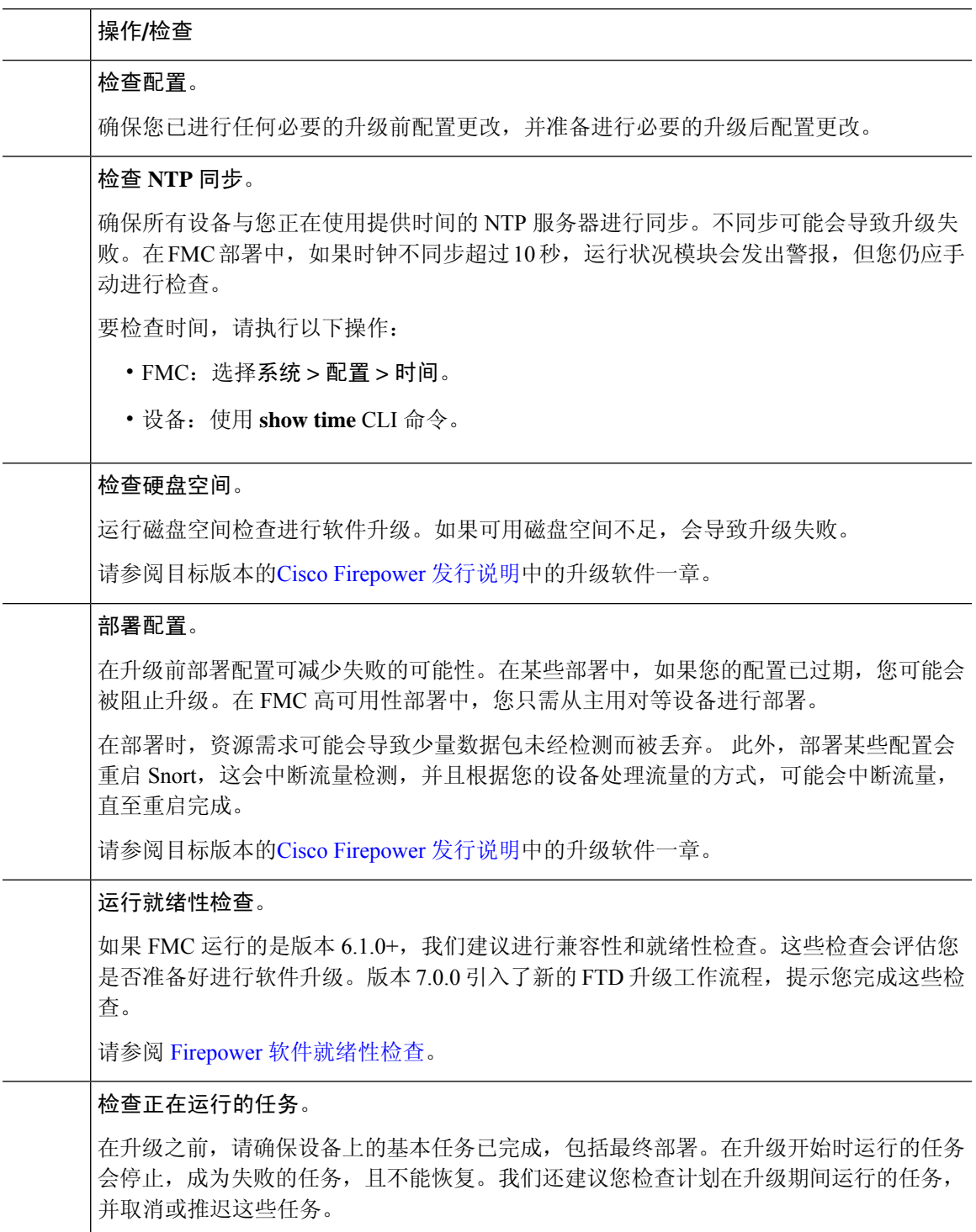

# 在带有 **Firepower** 威胁防御逻辑设备的 **Firepower 4100/9300** 上升级 **FXOS**

在 Firepower 4100/9300 上, 您可以在每个机箱上独立升级 FXOS, 即使配置了 Firepower 机箱内集群 或高可用性对也是如此。您可以使用 FXOS CLI 或 Firepower 机箱管理器。

升级 FXOS 会重启机箱。根据您的部署,流量可以不经过检查就丢弃或穿越网络;请参阅您所用版 本的 [CiscoFirepower](https://www.cisco.com/c/en/us/support/security/firepower-ngfw/products-release-notes-list.html) 版本说明。

# 升级 **FXOS**:**FTD** 独立设备或机箱内集群

对于独立的 Firepower 威胁防御逻辑设备, 或对于 FTD 机箱内集群(同一机箱上的设备), 请先升 级 FXOS 平台捆绑包, 然后再升级 FTD 逻辑设备。使用 Firepower 管理中心将集群设备作为一个单 元进行升级。

## 使用 **Firepower** 机箱管理器为独立 **FTD** 逻辑设备或 **FTD** 机箱内集群升级 **FXOS**

本部分介绍如何升级独立的 Firepower 4100/9300 机箱的 FXOS 平台捆绑包。

本部分介绍以下类型的设备的升级过程:

- Firepower 4100 系列 机箱, 其配置了 逻辑设备且不是故障转移对或机箱内集群的一部分。
- Firepower 9300 机箱,其配置了不属于故障转移对或机箱内集群的一个或多个独立 逻辑设备。
- Firepower 9300机箱,其在机箱内集群中配置了 FTD 逻辑设备。

## 开始之前

开始升级之前,请确保您已完成以下操作:

- 将 FXOS 平台捆绑包软件包下载到您要升级的位置。
- 备份您的 FXOS 和 FTD 配置。
- 步骤 **1** 在 Firepower 机箱管理器中,选择系统 **(System)** > 更新 **(Updates)**。

"可用更新 (Available Updates)"页面显示机箱上可用的 FXOS 平台捆绑包映像和应用映像列表。

## 步骤 **2** 上传新的平台捆绑包映像:

- a) 点击上传映像,可打开"上传映像"对话框。
- b) 点击选择文件,可导航到并选择想要上传的映像。
- c) 点击上传。 所选映像将上传到 Firepower 4100/9300 机箱。
- d) 对于某些软件映像,上传映像后,系统将显示一份最终用户许可协议。请按照系统提示接受这份最终用户许可 协议。

步骤 **3** 成功上传新的平台捆绑包映像后,点击要升级到的 FXOS 平台捆绑包对应的升级。

系统将首先验证想要安装的软件包。它会告知您当前已安装的应用与指定的FXOS平台软件包之间的所有不兼容。 此外,它还会警告您,在升级过程中,任何现有会话都将终止,系统将需要重启。

步骤 4 点击是 (Yes), 确认您想要继续安装, 或者点击否 (No) 取消安装。

系统打开捆绑包,升级/重新加载组件。

步骤 **5** Firepower 机箱管理器在升级期间将不可用。您可以使用 FXOS CLI监控升级过程:

- a) 输入 **scope system**。
- b) 输入 **show firmware monitor**。
- c) 等待所有组件(FPRM、交换矩阵互联和机箱)显示升级状态:就绪。

注释 开级 FPRM 组件后, 系统将重启, 然后继续升级其他组件。

## 示例:

```
FP9300-A# scope system
FP9300-A /system # show firmware monitor
FPRM:
    Package-Vers: 2.3(1.58)
   Upgrade-Status: Ready
Fabric Interconnect A:
   Package-Vers: 2.3(1.58)
   Upgrade-Status: Ready
Chassis 1:
   Server 1:
       Package-Vers: 2.3(1.58)
        Upgrade-Status: Ready
    Server 2:
        Package-Vers: 2.3(1.58)
        Upgrade-Status: Ready
```
步骤 **6** 成功升级所有组件后,输入以下命令以验证安全模块/安全引擎和任何已安装的应用的状态:

- a) 输入 **top**。
- b) 输入 **scope ssa**。
- c) 输入 **show slot**。
- d) 验证 Firepower 4100 系列设备上的安全引擎或 Firepower 9300 设备上安装的任何安全模块的管理状态是否为正 常,且操作状态是否为联机。
- e) 输入 **show app-instance**。
- f) 验证机箱上安装的任何逻辑设备的运行状态是否为联机。

## 使用 **FXOS CLI** 为独立 **FTD** 逻辑设备或 **FTD** 机箱内集群升级 **FXOS**

本部分介绍如何升级独立的 Firepower 4100/9300 机箱的 FXOS 平台捆绑包。

本部分介绍以下类型的设备的 FXOS 升级过程:

- Firepower 4100 系列 机箱,其配置了 逻辑设备且不是故障转移对或机箱内集群的一部分。
- Firepower 9300 机箱,其配置了不属于故障转移对或机箱内集群的一个或多个独立 FTD 设备。
- Firepower 9300机箱,其在机箱内集群中配置了 FTD 逻辑设备。

#### 开始之前

开始升级之前,请确保您已完成以下操作:

- 将 FXOS 平台捆绑包软件包下载到您要升级的位置。
- 备份您的 FXOS 和 FTD 配置。
- 收集将软件映像下载到 Firepower 4100/9300 机箱所需的以下信息:
	- 您从其复制映像的服务器的 IP 地址和身份验证凭证。
	- 映像文件的完全限定名称。

## 步骤 **1** 连接到 FXOS CLI。

- 步骤 **2** 将新的平台捆绑包映像下载到 Firepower 4100/9300 机箱:
	- a) 进入固件模式:

Firepower-chassis-a # **scope firmware**

b) 下载 FXOS平台捆绑包软件映像:

Firepower-chassis-a /firmware # **download image** *URL*

使用以下语法之一,为正在导入的文件指定 URL:

- **ftp**://*username*@*hostname*/*path*/*image\_name*
- **scp**://*username*@*hostname*/*path*/*image\_name*
- **sftp**://*username*@*hostname*/*path*/*image\_name*
- **tftp**://*hostname*:*port-num*/*path*/*image\_name*
- c) 要监控下载过程,请执行以下操作:

Firepower-chassis-a /firmware # **scope download-task** *image\_name*

Firepower-chassis-a /firmware/download-task # **show detail**

## 示例:

以下示例使用 SCP 协议复制映像:

```
Firepower-chassis-a # scope firmware
Firepower-chassis-a /firmware # download image scp://user@192.168.1.1/images/fxos-k9.2.3.1.58.SPA
Firepower-chassis-a /firmware # scope download-task fxos-k9.2.3.1.58.SPA
Firepower-chassis-a /firmware/download-task # show detail
Download task:
```

```
File Name: fxos-k9.2.3.1.58.SPA
   Protocol: scp
   Server: 192.168.1.1
   Userid:
   Path:
   Downloaded Image Size (KB): 853688
   State: Downloading
   Current Task: downloading image fxos-k9.2.3.1.58.SPA from
192.168.1.1(FSM-STAGE:sam:dme:FirmwareDownloaderDownload:Local)
```
步骤 **3** 如有必要,请返回到固件模式:

Firepower-chassis-a /firmware/download-task # **up**

步骤 **4** 进入自动安装模式:

Firepower-chassis-a /firmware # **scope auto-install**

步骤 **5** 安装 FXOS 平台捆绑包:

Firepower-chassis-a /firmware/auto-install # **install platform platform-vers** *version\_number*

*version\_number* 是您正在安装的 FXOS平台捆绑包的版本号,例如 2.3(1.58)。

步骤 **6** 系统将首先验证想要安装的软件包。它会告知您当前已安装的应用与指定的FXOS平台软件包之间的所有不兼容。 此外,它还会警告您,在升级过程中,任何现有会话都将终止,系统将需要重启。

输入 ves, 确认您想要继续验证。

步骤 **7** 输入 **yes**确认您想要继续安装,或者输入 **no**取消安装。

系统打开捆绑包,升级/重新加载组件。

- 步骤 **8** 要监控升级流程,请执行以下操作:
	- a) 输入 **scope system**。
	- b) 输入 **show firmware monitor**。
	- c) 等待所有组件(FPRM、交换矩阵互联和机箱)显示升级状态: 就绪。

注释 升级 FPRM 组件后,系统将重启,然后继续升级其他组件。

## 示例:

```
FP9300-A# scope system
FP9300-A /system # show firmware monitor
FPRM:
   Package-Vers: 2.3(1.58)
   Upgrade-Status: Ready
Fabric Interconnect A:
    Package-Vers: 2.3(1.58)
   Upgrade-Status: Ready
Chassis 1:
   Server 1:
       Package-Vers: 2.3(1.58)
       Upgrade-Status: Ready
    Server 2:
        Package-Vers: 2.3(1.58)
```

```
Upgrade-Status: Ready
```
FP9300-A /system #

步骤 **9** 成功升级所有组件后,输入以下命令以验证安全模块/安全引擎和任何已安装的应用的状态:

- a) 输入 **top**。
- b) 输入 **scope ssa**。
- c) 输入 **show slot**。
- d) 验证 Firepower 4100 系列设备上的安全引擎或 Firepower 9300 设备上安装的任何安全模块的管理状态是否为正 常,且操作状态是否为联机。
- e) 输入 **show app-instance**。
- f) 验证机箱上安装的任何逻辑设备的运行状态是否为联机。

## 升级 **FXOS**:**FTD** 高可用性对

在 Firepower 威胁防御高可用性部署中,请首先升级两个机箱上的 FXOS 平台捆绑包, 然后再升级任 一 FTD 逻辑设备。要最大限度地减少中断,请始终升级备用设备。

在 Firepower 管理中心部署中,您可以将逻辑设备作为一个单元进行升级:

- **1.** 在备用设备上升级 FXOS。
- **2.** 切换角色。
- **3.** 新的备用设备上升级 FXOS。
- **4.** 升级 FTD 逻辑设备。

## 使用 **Firepower** 机箱管理器升级 **FTD** 高可用性对上的 **FXOS**

如果您的 Firepower 9300 或 Firepower 4100 系列安全设备将 FTD 逻辑设备配置为高可用性对,请使 用以下程序更新 Firepower 9300 或 Firepower 4100 系列安全设备上的 FXOS 平台捆绑包:

### 开始之前

开始升级之前,请确保您已完成以下操作:

- 将 FXOS 平台捆绑包软件包下载到您要升级的位置。
- 备份您的 FXOS 和 FTD 配置。
- 步骤 **1** 连接到包含备用 Firepower 威胁防御逻辑设备的 Firepower 安全设备上的 Firepower 机箱管理器:
- 步骤 **2** 在 Firepower 机箱管理器中,选择系统 **(System)** > 更新 **(Updates)**。 "可用更新 (Available Updates)"页面显示机箱上可用的 FXOS 平台捆绑包映像和应用映像列表。
- 步骤 **3** 上传新的平台捆绑包映像:
	- a) 点击上传映像,可打开"上传映像"对话框。
	- b) 点击选择文件,可导航到并选择想要上传的映像。
	- c) 点击上传。 所选映像将上传到 Firepower 4100/9300 机箱。
	- d) 对于某些软件映像,上传映像后,系统将显示一份最终用户许可协议。请按照系统提示接受这份最终用户许 可协议。

步骤 **4** 成功上传新的平台捆绑包映像后,点击要升级到的 FXOS 平台捆绑包对应的升级。

系统将首先验证想要安装的软件包。它会告知您当前已安装的应用与指定的 FXOS 平台软件包之间的所有不兼 容。此外,它还会警告您,在升级过程中,任何现有会话都将终止,系统将需要重启。

- 步骤 5 点击是 (Yes), 确认您想要继续安装, 或者点击否 (No) 取消安装。 系统打开捆绑包,升级/重新加载组件。
- 步骤 **6** Firepower 机箱管理器在升级期间将不可用。您可以使用 FXOS CLI监控升级过程:
	- a) 输入 **scope system**。
	- b) 输入 **show firmware monitor**。
	- c) 等待所有组件(FPRM、交换矩阵互联和机箱)显示升级状态: 就绪。

注释 升级 FPRM 组件后,系统将重启,然后继续升级其他组件。

## 示例:

```
FP9300-A# scope system
FP9300-A /system # show firmware monitor
FPRM:
    Package-Vers: 2.3(1.58)
    Upgrade-Status: Ready
Fabric Interconnect A:
    Package-Vers: 2.3(1.58)
    Upgrade-Status: Ready
Chassis 1:
    Server 1:
        Package-Vers: 2.3(1.58)
        Upgrade-Status: Ready
    Server 2:
        Package-Vers: 2.3(1.58)
        Upgrade-Status: Ready
```
步骤 **7** 成功升级所有组件后,输入以下命令以验证安全模块/安全引擎和任何已安装的应用的状态:

- a) 输入 **top**。
- b) 输入 **scope ssa**。
- c) 输入 **show slot**。
- d) 验证 Firepower 4100 系列设备上的安全引擎或 Firepower 9300 设备上安装的任何安全模块的管理状态是否为 正常,且操作状态是否为联机。
- e) 输入 **show app-instance**。
- f) 验证机箱上安装的任何逻辑设备的运行状态是否为联机。
- 步骤 **8** 将刚才升级的设备设为活动设备,以使流量流向已升级的设备:
	- a) 连接到 Firepower 管理中心。
	- b) 选择设备 > 设备管理。
	- c) 在要更改主用对等设备的高可用性对旁边, 点击"切换主用对等设备"图标 ( 2)。
	- d) 点击是将使备用设备立即变成高可用性对中的主用设备。
- 步骤 **9** 连接到包含新的备用 Firepower 威胁防御逻辑设备的 Firepower 安全设备上的 Firepower 机箱管理器:
- 步骤 **10** 在 Firepower 机箱管理器中,选择系统 **(System)** > 更新 **(Updates)**。 "可用更新 (Available Updates)"页面显示机箱上可用的 FXOS 平台捆绑包映像和应用映像列表。
- 步骤 **11** 上传新的平台捆绑包映像:
	- a) 点击上传映像,可打开"上传映像"对话框。
	- b) 点击选择文件,可导航到并选择想要上传的映像。
	- c) 点击上传。 所选映像将上传到 Firepower 4100/9300 机箱。
	- d) 对于某些软件映像,上传映像后,系统将显示一份最终用户许可协议。请按照系统提示接受这份最终用户许 可协议。
- 步骤 **12** 成功上传新的平台捆绑包映像后,点击要升级到的 FXOS 平台捆绑包对应的升级。

系统将首先验证想要安装的软件包。它会告知您当前已安装的应用与指定的 FXOS 平台软件包之间的所有不兼 容。此外,它还会警告您,在升级过程中,任何现有会话都将终止,系统将需要重启。

步骤 **13** 点击是 **(Yes)**,确认您想要继续安装,或者点击否 **(No)** 取消安装。

系统打开捆绑包,升级/重新加载组件。升级过程最多可能需要 30 分钟才能完成。

- 步骤 **14** Firepower 机箱管理器在升级期间将不可用。您可以使用 FXOS CLI监控升级过程:
	- a) 输入 **scope system**。
	- b) 输入 **show firmware monitor**。
	- c) 等待所有组件(FPRM、交换矩阵互联和机箱)显示升级状态:就绪。

注释 升级 FPRM 组件后,系统将重启, 然后继续升级其他组件。

### 示例:

```
FP9300-A# scope system
FP9300-A /system # show firmware monitor
FPRM:
   Package-Vers: 2.3(1.58)
    Upgrade-Status: Ready
Fabric Interconnect A:
    Package-Vers: 2.3(1.58)
    Upgrade-Status: Ready
Chassis 1:
    Server 1:
        Package-Vers: 2.3(1.58)
        Upgrade-Status: Ready
    Server 2:
```

```
Package-Vers: 2.3(1.58)
Upgrade-Status: Ready
```
- 步骤 **15** 成功升级所有组件后,输入以下命令以验证安全模块/安全引擎和任何已安装的应用的状态:
	- a) 输入 **top**。
	- b) 输入 **scope ssa**。
	- c) 输入 **show slot**。
	- d) 验证 Firepower 4100 系列设备上的安全引擎或 Firepower 9300 设备上安装的任何安全模块的管理状态是否为 正常,且操作状态是否为联机。
	- e) 输入 **show app-instance**。
	- f) 验证机箱上安装的任何逻辑设备的运行状态是否为联机。
- 步骤 **16** 将刚才升级的设备设为活动设备,同升级前一样:
	- a) 连接到 Firepower 管理中心。
	- b) 选择设备 > 设备管理。
	- c) 在要更改主用对等设备的高可用性对旁边,点击"切换主用对等设备"图标 ( 2)。
	- d) 点击是将使备用设备立即变成高可用性对中的主用设备。

## 使用 **FXOS CLI** 在 **FTD** 高可用性对上升级 **FXOS**

如果您的 Firepower 9300 或 Firepower 4100 系列安全设备将 FTD 逻辑设备配置为高可用性对,请使 用以下程序更新 Firepower 9300 或 Firepower 4100 系列安全设备上的 FXOS 平台捆绑包:

## 开始之前

开始升级之前,请确保您已完成以下操作:

- 将 FXOS 平台捆绑包软件包下载到您要升级的位置。
- 备份您的 FXOS 和 FTD 配置。
- 收集将软件映像下载到 Firepower 4100/9300 机箱所需的以下信息:
	- 您从其复制映像的服务器的 IP 地址和身份验证凭证。
	- 映像文件的完全限定名称。
- 步骤 **1** 连接到包含备用 Firepower 威胁防御逻辑设备的 Firepower 安全设备上的 FXOS CLI:
- 步骤 **2** 将新的平台捆绑包映像下载到 Firepower 4100/9300 机箱:
	- a) 进入固件模式:

Firepower-chassis-a # **scope firmware**

b) 下载 FXOS平台捆绑包软件映像:

Firepower-chassis-a /firmware # **download image** *URL*

使用以下语法之一,为正在导入的文件指定 URL:

- **ftp**://*username*@*hostname*/*path*/*image\_name*
- **scp**://*username*@*hostname*/*path*/*image\_name*
- **sftp**://*username*@*hostname*/*path*/*image\_name*
- **tftp**://*hostname*:*port-num*/*path*/*image\_name*
- c) 要监控下载过程,请执行以下操作:

Firepower-chassis-a /firmware # **scope download-task** *image\_name*

Firepower-chassis-a /firmware/download-task # **show detail**

示例:

以下示例使用 SCP 协议复制映像:

```
Firepower-chassis-a # scope firmware
Firepower-chassis-a /firmware # download image scp://user@192.168.1.1/images/fxos-k9.2.3.1.58.SPA
Firepower-chassis-a /firmware # scope download-task fxos-k9.2.3.1.58.SPA
Firepower-chassis-a /firmware/download-task # show detail
Download task:
   File Name: fxos-k9.2.3.1.58.SPA
    Protocol: scp
   Server: 192.168.1.1
   Userid:
   Path:
   Downloaded Image Size (KB): 853688
    State: Downloading
    Current Task: downloading image fxos-k9.2.3.1.58.SPA from
192.168.1.1(FSM-STAGE:sam:dme:FirmwareDownloaderDownload:Local)
```
步骤 **3** 如有必要,请返回到固件模式:

Firepower-chassis-a /firmware/download-task # **up**

步骤 **4** 进入自动安装模式:

Firepower-chassis-a /firmware # **scope auto-install**

步骤 **5** 安装 FXOS 平台捆绑包:

Firepower-chassis-a /firmware/auto-install # **install platform platform-vers** *version\_number*

*version\_number* 是您正在安装的 FXOS平台捆绑包的版本号;例如 2.3(1.58)。

- 步骤 **6** 系统将首先验证想要安装的软件包。它会告知您当前已安装的应用与指定的 FXOS 平台软件包之间的所有不兼 容。此外,它还会警告您,在升级过程中,任何现有会话都将终止,系统将需要重启。 输入 yes, 确认您想要继续验证。
- 步骤 **7** 输入 **yes**确认您想要继续安装,或者输入 **no**取消安装。 系统打开捆绑包,升级/重新加载组件。
- 步骤 **8** 要监控升级流程,请执行以下操作:
- a) 输入 **scope system**。
- b) 输入 **show firmware monitor**。
- c) 等待所有组件(FPRM、交换矩阵互联和机箱)显示升级状态: 就绪。

注释 升级 FPRM 组件后,系统将重启,然后继续升级其他组件。

## 示例:

```
FP9300-A# scope system
FP9300-A /system # show firmware monitor
FPRM:
    Package-Vers: 2.3(1.58)
   Upgrade-Status: Ready
Fabric Interconnect A:
    Package-Vers: 2.3(1.58)
   Upgrade-Status: Ready
Chassis 1:
    Server 1:
       Package-Vers: 2.3(1.58)
        Upgrade-Status: Ready
    Server 2:
        Package-Vers: 2.3(1.58)
        Upgrade-Status: Ready
```

```
FP9300-A /system #
```
步骤 **9** 成功升级所有组件后,输入以下命令以验证安全模块/安全引擎和任何已安装的应用的状态:

- a) 输入 **top**。
- b) 输入 **scope ssa**。
- c) 输入 **show slot**。
- d) 验证 Firepower 4100 系列设备上的安全引擎或 Firepower 9300 设备上安装的任何安全模块的管理状态是否为 正常,且操作状态是否为联机。
- e) 输入 **show app-instance**。
- f) 验证机箱上安装的任何逻辑设备的运行状态是否为联机。
- 步骤 **10** 将刚才升级的设备设为活动设备,以使流量流向已升级的设备:
	- a) 连接到 Firepower 管理中心。
	- b) 选择设备 > 设备管理。
	- c) 在要更改主用对等设备的高可用性对旁边, 点击"切换主用对等设备"图标 ( 2)。
	- d) 点击是 **(Yes)** 将使备用设备立即变成高可用性对中的主用设备。
- 步骤 **11** 连接到包含新备用 Firepower 威胁防御逻辑设备的 Firepower 安全设备上的 FXOS CLI:
- 步骤 **12** 将新的平台捆绑包映像下载到 Firepower 4100/9300 机箱:
	- a) 进入固件模式:

#### Firepower-chassis-a # **scope firmware**

b) 下载 FXOS平台捆绑包软件映像:

Firepower-chassis-a /firmware # **download image** *URL*

使用以下语法之一,为正在导入的文件指定 URL:

- **ftp**://*username*@*hostname*/*path*/*image\_name*
- **scp**://*username*@*hostname*/*path*/*image\_name*
- **sftp**://*username*@*hostname*/*path*/*image\_name*
- **tftp**://*hostname*:*port-num*/*path*/*image\_name*
- c) 要监控下载过程,请执行以下操作:

Firepower-chassis-a /firmware # **scope download-task** *image\_name*

Firepower-chassis-a /firmware/download-task # **show detail**

示例:

以下示例使用 SCP 协议复制映像:

```
Firepower-chassis-a # scope firmware
Firepower-chassis-a /firmware # download image scp://user@192.168.1.1/images/fxos-k9.2.3.1.58.SPA
Firepower-chassis-a /firmware # scope download-task fxos-k9.2.3.1.58.SPA
Firepower-chassis-a /firmware/download-task # show detail
Download task:
   File Name: fxos-k9.2.3.1.58.SPA
    Protocol: scp
   Server: 192.168.1.1
   Userid:
   Path:
   Downloaded Image Size (KB): 853688
    State: Downloading
    Current Task: downloading image fxos-k9.2.3.1.58.SPA from
192.168.1.1(FSM-STAGE:sam:dme:FirmwareDownloaderDownload:Local)
```
步骤 **13** 如有必要,请返回到固件模式:

Firepower-chassis-a /firmware/download-task # **up**

步骤 **14** 进入自动安装模式:

Firepower-chassis-a /firmware # **scope auto-install**

步骤 **15** 安装 FXOS 平台捆绑包:

Firepower-chassis-a /firmware/auto-install # **install platform platform-vers** *version\_number*

*version\_number* 是您正在安装的 FXOS平台捆绑包的版本号;例如 2.3(1.58)。

- 步骤 **16** 系统将首先验证想要安装的软件包。它会告知您当前已安装的应用与指定的 FXOS 平台软件包之间的所有不兼 容。此外,它还会警告您,在升级过程中,任何现有会话都将终止,系统将需要重启。 输入 yes, 确认您想要继续验证。
- 步骤 **17** 输入 **yes**确认您想要继续安装,或者输入 **no**取消安装。 系统打开捆绑包,升级/重新加载组件。
- 步骤 **18** 要监控升级流程,请执行以下操作:
- a) 输入 **scope system**。
- b) 输入 **show firmware monitor**。
- c) 等待所有组件(FPRM、交换矩阵互联和机箱)显示升级状态: 就绪。

注释 升级 FPRM 组件后,系统将重启,然后继续升级其他组件。

## 示例:

```
FP9300-A# scope system
FP9300-A /system # show firmware monitor
FPRM:
    Package-Vers: 2.3(1.58)
   Upgrade-Status: Ready
Fabric Interconnect A:
   Package-Vers: 2.3(1.58)
   Upgrade-Status: Ready
Chassis 1:
    Server 1:
       Package-Vers: 2.3(1.58)
        Upgrade-Status: Ready
    Server 2:
        Package-Vers: 2.3(1.58)
        Upgrade-Status: Ready
```

```
FP9300-A /system #
```
步骤 **19** 成功升级所有组件后,输入以下命令以验证安全模块/安全引擎和任何已安装的应用的状态:

- a) 输入 **top**。
- b) 输入 **scope ssa**。
- c) 输入 **show slot**。
- d) 验证 Firepower 4100 系列设备上的安全引擎或 Firepower 9300 设备上安装的任何安全模块的管理状态是否为 正常,且操作状态是否为联机。
- e) 输入 **show app-instance**。
- f) 验证机箱上安装的任何逻辑设备的运行状态是否为联机。
- 步骤 **20** 将刚才升级的设备设为活动设备,同升级前一样:
	- a) 连接到 Firepower 管理中心。
	- b) 选择设备 > 设备管理。
	- c) 在要更改主用对等设备的高可用性对旁边, 点击"切换主用对等设备"图标 ( 2)。
	- d) 点击是 **(Yes)** 将使备用设备立即变成高可用性对中的主用设备。

## 升级 **FXOS**:**FTD** 机箱内集群

对于 Firepower 威胁防御机箱内集群(不同机箱上的单元), 请先升级所有机箱上的 FXOS 平台捆绑 包,然后再升级FTD逻辑设备。为了最大限度地减少中断,请始终升级全数据单元机箱上的FXOS。 然后,使用 Firepower 管理中心将逻辑设备作为一个单元进行升级。

例如,对于双机箱集群:

- **1.** 在全数据单元机箱上升级 FXOS。
- **2.** 将控制模块切换到您刚刚升级的机箱。
- **3.** 在全新全数据单元机箱上升级 FXOS。
- **4.** 升级 FTD 逻辑设备。

## 使用 **Firepower** 机箱管理器升级 **FXOS** 和 **FTD** 机箱内集群

如果您的 Firepower 9300 或 Firepower 4100 系列安全设备将 FTD 逻辑设备配置为机箱内集群, 请使 用以下程序更新 Firepower 9300 或 Firepower 4100 系列安全设备上的 FXOS 平台捆绑包:

#### 开始之前

开始升级之前,请确保您已完成以下操作:

- 将 FXOS 平台捆绑包软件包下载到您要升级的位置。
- 备份您的 FXOS 和 FTD 配置。
- 步骤 **1** 输入以下命令以验证安全模块/安全引擎和任何已安装的应用的状态:
	- a) 连接到机箱 2(应该是没有控制单元的机箱)上的 FXOS CLI。
	- b) 输入 **top**。
	- c) 输入 **scope ssa**。
	- d) 输入 **show slot**。
	- e) 验证 Firepower 4100 系列设备上的安全引擎或 Firepower 9300 设备上安装的任何安全模块的管理状态是否为 正常,且操作状态是否为联机。
	- f) 输入 **show app-instance**。
	- g) 验证机箱上安装的任何逻辑设备的运行状态是否为联机,且集群状态是否为集群内。另外,验证显示的运行 版本是否为正确的 FTD 软件版本。

重要事项 确认主设备不在该机箱中。"集群角色"设置为主的任何 Firepower 威胁防御实例都不应存在。

h) 对于安装在 Firepower 9300 设备上的任何安全模块或 Firepower 4100 系列设备上的安全引擎, 验证 FXOS 版 本是否正确:

**scope server 1/***slot\_id*,其中 *slot\_id* 对于 Firepower 4100 系列安全引擎为 1。

## **show version**。

- 步骤 **2** 连接到机箱 2(应该是没有控制单元的机箱)上的 Firepower 机箱管理器。
- 步骤 **3** 在 Firepower 机箱管理器中,选择系统 **(System)** > 更新 **(Updates)**。 "可用更新 (Available Updates)"页面显示机箱上可用的 FXOS 平台捆绑包映像和应用映像列表。
- 步骤 **4** 上传新的平台捆绑包映像:
- a) 点击上传映像 (Upload Image), 可打开"上传映像" (Upload Image) 对话框。
- b) 点击选择文件 **(Choose File)**,可导航到并选择想要上传的映像。
- c) 点击上传 **(Upload)**。 所选映像将上传到 Firepower 4100/9300 机箱。
- d) 对于某些软件映像,上传映像后,系统将显示一份最终用户许可协议。请按照系统提示接受这份最终用户许 可协议。
- 步骤 **5** 成功上传新的平台捆绑包映像后,点击要升级到的 FXOS 平台捆绑包对应的升级 **(Upgrade)**。 系统将首先验证想要安装的软件包。它会告知您当前已安装的应用与指定的 FXOS 平台软件包之间的所有不兼 容。此外,它还会警告您,在升级过程中,任何现有会话都将终止,系统将需要重启。
- 步骤 6 点击是 (Yes), 确认您想要继续安装, 或者点击否 (No) 取消安装。 系统打开捆绑包,升级/重新加载组件。
- 步骤 **7** Firepower 机箱管理器在升级期间将不可用。您可以使用 FXOS CLI监控升级过程:
	- a) 输入 **scope system**。
	- b) 输入 **show firmware monitor**。
	- c) 等待所有组件(FPRM、交换矩阵互联和机箱)显示升级状态: 就绪。

注释 开级 FPRM 组件后,系统将重启, 然后继续升级其他组件。

- d) 输入 **top**。
- e) 输入 **scope ssa**。
- f) 输入 **show slot**。
- g) 验证 Firepower 4100 系列设备上的安全引擎或 Firepower 9300 设备上安装的任何安全模块的管理状态是否为 正常,且操作状态是否为联机。
- h) 输入 **show app-instance**。
- i) 验证机箱上安装的任何逻辑设备的运行状态是否为联机、集群状态是否为集群内,且集群角色是否为从属。

示例:

```
FP9300-A# scope system
FP9300-A /system # show firmware monitor
FPRM:
   Package-Vers: 2.3(1.58)
   Upgrade-Status: Ready
Fabric Interconnect A:
    Package-Vers: 2.3(1.58)
    Upgrade-Status: Ready
Chassis 1:
    Server 1:
        Package-Vers: 2.3(1.58)
        Upgrade-Status: Ready
    Server 2:
        Package-Vers: 2.3(1.58)
        Upgrade-Status: Ready
FP9300-A /system #
FP9300-A /system # top
FP9300-A# scope ssa
```
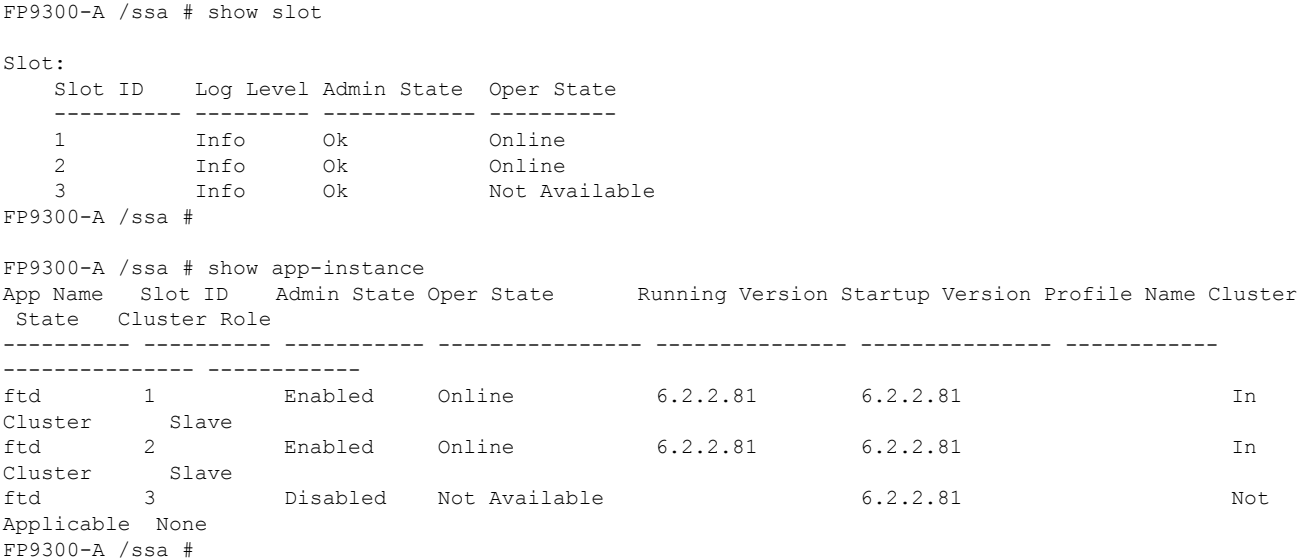

- 步骤 **8** 将机箱 2 中的其中一个安全模块设为控制。 将机箱 2 上的某个安全模块设置为"控制"后, 机箱 1 中则不再包含控制单元, 现在即可对其进行升级。
- 步骤 **9** 对集群中的其他所有机箱重复步骤 1 到 7。
- 步骤 10 要将"控制"角色返还机箱 1,请将机箱 1 上的某个安全模块设置为"控制"。

## 使用 **FXOS CLI** 在 **FTD** 机箱内集群上升级 **FXOS**

如果您的 Firepower 9300 或 Firepower 4100 系列安全设备将 FTD 逻辑设备配置为机箱内集群,请使 用以下程序更新 Firepower 9300 或 Firepower 4100 系列安全设备上的 FXOS 平台捆绑包:

## 开始之前

开始升级之前,请确保您已完成以下操作:

- 将 FXOS 平台捆绑包软件包下载到您要升级的位置。
- 备份您的 FXOS 和 FTD 配置。
- 收集将软件映像下载到 Firepower 4100/9300 机箱所需的以下信息:
	- 您从其复制映像的服务器的 IP 地址和身份验证凭证。
	- 映像文件的完全限定名称。
- 步骤 **1** 连接到机箱 2(应该是没有控制单元的机箱)上的 FXOS CLI。
- 步骤 **2** 输入以下命令以验证安全模块/安全引擎和任何已安装的应用的状态:
	- a) 输入 **top**。
- b) 输入 **scope ssa**。
- c) 输入 **show slot**。
- d) 验证 Firepower 4100 系列设备上的安全引擎或 Firepower 9300 设备上安装的任何安全模块的管理状态是否为 正常,且操作状态是否为联机。
- e) 输入 **show app-instance**。
- f) 验证机箱上安装的任何逻辑设备的运行状态是否为联机,且集群状态是否为集群内。另外,验证显示的运行 版本是否为正确的 FTD 软件版本。

重要事项 确认主设备不在该机箱中。"集群角色"设置为主的任何 Firepower 威胁防御实例都不应存在。

g) 对于安装在 Firepower 9300 设备上的任何安全模块或 Firepower 4100 系列设备上的安全引擎, 验证 FXOS 版 本是否正确:

**scope server 1/***slot\_id*,其中 *slot\_id* 对于 Firepower 4100 系列安全引擎为 1。

**show version**。

- 步骤 **3** 将新的平台捆绑包映像下载到 Firepower 4100/9300 机箱:
	- a) 输入 **top**。
	- b) 进入固件模式:

Firepower-chassis-a # **scope firmware**

c) 下载 FXOS平台捆绑包软件映像:

Firepower-chassis-a /firmware # **download image** *URL*

使用以下语法之一,为正在导入的文件指定 URL:

- **ftp**://*username*@*hostname*/*path*/*image\_name*
- **scp**://*username*@*hostname*/*path*/*image\_name*
- **sftp**://*username*@*hostname*/*path*/*image\_name*
- **tftp**://*hostname*:*port-num*/*path*/*image\_name*
- d) 要监控下载过程,请执行以下操作:

Firepower-chassis-a /firmware # **scope download-task** *image\_name*

Firepower-chassis-a /firmware/download-task # **show detail**

## 示例:

以下示例使用 SCP 协议复制映像:

```
Firepower-chassis-a # scope firmware
Firepower-chassis-a /firmware # download image scp://user@192.168.1.1/images/fxos-k9.2.3.1.58.SPA
Firepower-chassis-a /firmware # scope download-task fxos-k9.2.3.1.58.SPA
Firepower-chassis-a /firmware/download-task # show detail
Download task:
   File Name: fxos-k9.2.3.1.58.SPA
    Protocol: scp
    Server: 192.168.1.1
```

```
Userid:
   Path:
   Downloaded Image Size (KB): 853688
   State: Downloading
   Current Task: downloading image fxos-k9.2.3.1.58.SPA from
192.168.1.1(FSM-STAGE:sam:dme:FirmwareDownloaderDownload:Local)
```
步骤 **4** 如有必要,请返回到固件模式:

Firepower-chassis-a /firmware/download-task # **up**

步骤 **5** 进入自动安装模式:

Firepower-chassis /firmware # **scope auto-install**

步骤 **6** 安装 FXOS 平台捆绑包:

Firepower-chassis /firmware/auto-install # **install platform platform-vers** *version\_number*

*version\_number* 是您正在安装的 FXOS平台捆绑包的版本号,例如 2.3(1.58)。

步骤 **7** 系统将首先验证想要安装的软件包。它会告知您当前已安装的应用与指定的 FXOS 平台软件包之间的所有不兼 容。此外,它还会警告您,在升级过程中,任何现有会话都将终止,系统将需要重启。

输入 yes, 确认您想要继续验证。

步骤 **8** 输入 **yes**确认您想要继续安装,或者输入 **no**取消安装。

系统打开捆绑包,升级/重新加载组件。

- 步骤 **9** 要监控升级流程,请执行以下操作:
	- a) 输入 **scope system**。
	- b) 输入 **show firmware monitor**。
	- c) 等待所有组件(FPRM、交换矩阵互联和机箱)显示升级状态: 就绪。

注释 升级 FPRM 组件后,系统将重启,然后继续升级其他组件。

- d) 输入 **top**。
- e) 输入 **scope ssa**。
- f) 输入 **show slot**。
- g) 验证 Firepower 4100 系列设备上的安全引擎或 Firepower 9300 设备上安装的任何安全模块的管理状态是否为 正常,且操作状态是否为联机。
- h) 输入 **show app-instance**。
- i) 验证机箱上安装的任何逻辑设备的运行状态是否为联机、集群状态是否为集群内,且集群角色是否为从属。

示例:

```
FP9300-A# scope system
FP9300-A /system # show firmware monitor
FPRM:
    Package-Vers: 2.3(1.58)
    Upgrade-Status: Ready
```

```
Fabric Interconnect A:
    Package-Vers: 2.3(1.58)
```

```
Upgrade-Status: Ready
Chassis 1:
   Server 1:
      Package-Vers: 2.3(1.58)
      Upgrade-Status: Ready
   Server 2:
     Package-Vers: 2.3(1.58)
      Upgrade-Status: Ready
FP9300-A /system #
FP9300-A /system # top
FP9300-A# scope ssa
FP9300-A /ssa # show slot
Slot:
   Slot ID Log Level Admin State Oper State
   ---------- --------- ------------ ----------
   1 Info Ok Online<br>2 Info Ok Online<br>2011
   2 Info Ok
   3 Info Ok Not Available
FP9300-A /ssa #
FP9300-A /ssa # show app-instance
App Name Slot ID Admin State Oper State Running Version Startup Version Profile Name Cluster
State Cluster Role
---------- ---------- ----------- ---------------- --------------- --------------- ------------
 --------------- ------------
ftd 1 Enabled Online 6.2.2.81 6.2.2.81 In
Cluster Slave
ftd 2 Enabled Online 6.2.2.81 6.2.2.81 In
Cluster Slave
ftd 3 Disabled Not Available 6.2.2.81 Not
Applicable None
FP9300-A /ssa #
```
步骤 **10** 将机箱 2 中的其中一个安全模块设为控制。

将机箱 2 上的某个安全模块设置为"控制"后, 机箱 1 中则不再包含控制单元, 现在即可对其进行升级。

- 步骤 **11** 对集群中的其他所有机箱重复步骤 1 到 9。
- 步骤 12 要将"控制"角色返还机箱 1,请将机箱 1 上的某个安全模块设置为"控制"。

# 升级带有 **FMC** 的 **Firepower** 威胁防御(版本**7.0.0**)

FMC 提供升级 FTD 的向导。您仍必须使用"系统更新"(System Updates)(系统 **(System) >** 更新 **(Updates)**)页面来上传或指定升级包的位置。您还必须使用"系统更新"页面升级 FMC 本身以及 任何老版经典设备。

该向导将引导您完成重要的升级前阶段,包括选择要升级的设备,将升级包复制到设备,以及执行 兼容性和就绪性检查。继续操作时,向导会显示有关所选设备的基本信息以及当前的升级相关状态。 这包括无法升级的任何原因。如果设备未在向导中"通过"某个阶段,则该阶段不会显示在下一阶 段。

如果您离开该向导,系统会保留您的进度,但其他具有管理员访问权限的用户可以重置、修改或继 续工作流程(除非您使用 CAC 登录, 在这种情况下, 您的进度会在您注销后 24 小时清除)。您的 进度也会在高可用性 FMC 之间同步。

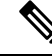

在版本 7.0.x,设备升级页面无法正确显示集群或高可用性对中的设备。即使必须将这些设备作为一 个单元进行选择和升级,工作流程也会将其显示为独立设备。设备状态和升级就绪性会逐个评估和 报告。这意味着一台设备可能会"传递"到下一阶段,而另一台设备则不会。但是,这些设备仍然 分组。因此,在一台设备上运行就绪性检查,所有设备上都会运行。在一台设备上启动升级,在所 有设备上都会启动升级。 注释

为避免可能的耗时升级失败,请手动确保所有组成员都已准备好继续执行工作流程的下一步,然后 再点击 下一步。

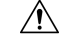

请勿在升级期间进行或部署配置更改。即使系统显示为非活动状态,也不要手动重新启动或关闭。 在大多数情况下,请勿重启正在进行的升级。但是,通过从版本6.7.0的主要和维护升级,您可以手 动取消失败或正在进行的升级,并重试失败的升级;使用"升级状态"(Upgrade Status)弹出窗口(可 从"设备管理"(Device Management) 页面和消息中心访问), 或使用 FTD CLI。 注意

请注意, 默认情况下, 在升级失败时 FTD 会自动将其恢复到升级前的状态( "自动取消")。要能 够手动取消或重试失败的升级,请在启动升级时禁用自动取消选项。请注意,补丁不支持自动取消。 在高可用性或集群部署中,自动取消会单独应用于每个设备。也就是说,如果一台设备上的升级失 败,则仅恢复该设备。如果您已用尽所有选项,或者如果您的部署不支持取消/重试,请联系 Cisco TAC。

## 开始之前

完成预升级核对表。确保部署中的设备保持正常运行,并且能够成功通信。

#### 选择要升级的设备。

- 步骤 **1** 选择设备 **>** 设备管理。
- 步骤 **2** 选择想要升级的设备。

您可以一次升级多个设备。您必须同时升级设备集群和高可用性对的成员。

- 由于性能问题,如果您将设备升级到(不是从)版本 6.4.0.x 到 6.6.x,我们强烈建议同时升级不超过 五台设备。 重要事项
- 步骤 **3** 从选择操作或选择批量操作菜单中,选择升级 **Firepower** 软件。

系统将显示"设备升级"(Device Upgrade)页面,指示您选择了多少台设备并提示您选择目标版本。该页面有 两个窗格: 左侧是设备选择, 右侧是设备详细信息。点击设备选择中的设备链接(例如"4 台设备")以显示 这些设备的设备详细信息。

请注意,如果正在处理升级工作流程,则必须首先合并设备(将新选择的设备添加到之前选择的设备并继续)或 重置(放弃之前的选择并仅使用新选择的设备)。

步骤 **4** 核对您的设备选择。

要选择其他设备,请返回"设备管理"页面,您的进度不会丢失。如需删除设备,点击重置清除设备选择并重新 开始。

将升级软件包复制到设备。

步骤5 从升级到菜单中, 选择目标版本。

系统确定哪些所选设备可以升级到该版本。如果任何设备都不符合条件,您可以点击设备链接查看原因。如果您 不想删除不符合条件的设备,则无需删除;它们将不会包含在下一步中。

请注意,升级到菜单中的选项对应于系统可用的设备升级软件包。如果您的目标版本未列出,请转至系统 (**System**)**>**更新(**Updates**),并上传或指定正确升级包的位置。

步骤 **6** 对于仍需要升级软件包的所有设备,请点击复制升级软件包,然后确认选择。

要升级 FTD,必须在设备上安装软件升级包。在升级之前复制升级软件包可缩短升级维护窗口的长度。

#### 执行兼容性、就绪性和其他最终检查。

步骤 **7** 对于需要通过就绪性检查的所有设备,请点击运行就绪性检查,然后确认您的选择。

虽然您可以通过禁用需要通过兼容性和就绪性检查选项来跳过检查,但我们建议不要使用此选项。通过所有检查 可以大大降低升级失败的可能性。在运行就绪性检查时,请勿将更改部署到设备、手动重新启动或关闭设备。如 果设备的就绪性检查失败,请纠正问题并再次运行就绪性检查。如果就绪性检查列出了您无法解决的问题,请不 要开始升级,而是联系Cisco TAC寻求帮助。

请注意,兼容性检查是自动进行的。例如,如果您需要在 Firepower 4100/9300 上升级 FXOS, 或者如果您需要部 署到托管设备,系统会立即发出警报。

步骤 **8** 执行最终的升级前检查。

重新查看预升级核对表。确保您已完成所有相关任务,尤其是最终检查。

步骤 **9** 如有必要,请返回"设备升级"页面。

您的进度应已保留。如果不是,则具有管理员访问权限的其他人可能已重置、修改或完成了此工作流程。

步骤 **10** 点击下一步。

升级。

- 步骤 **11** 核对您选择的设备和目标版本。
- 步骤 **12** 选择回滚选项。

对于主升级得维护升级,升级失败时,系统将自动取消升级并回滚至上一版本。启用此选项后,设备会在升级失 败时自动返回到升级前的状态。如果您希望能够手动取消或重试失败的升级,请禁用此选项。在高可用性或集群 部署中,自动取消会单独应用于每个设备。也就是说,如果一台设备上的升级失败,则仅恢复该设备。

这些选项不支持打补丁。

## 步骤 13 点击开始升级 (Start Upgrade), 然后确认您要升级并重启设备。

您可以在消息中心监控升级进度。有关升级期间流量处理的信息,请参阅版本说明中的[升级软件](https://www.cisco.com/c/en/us/td/docs/security/firepower/70/relnotes/firepower-release-notes-700/upgrade.html)一章。 在更新过程中,设备可能会重新启动两次。这是预期行为。

## 验证成功并完成升级后任务。

步骤 **14** 验证升级是否成功。

升级过程完成后,选择设备>该备管理,并确认您升级的设备具有正确的软件版本。

步骤 **15** (可选)在高可用性/可扩展性部署中,检查设备角色。

升级流程会切换设备角色,以便始终升级备用设备或数据单元。它不会将设备恢复到升级前的角色。如果您有特 定设备的首选角色,请立即进行更改。

步骤 **16** 更新入侵规则 (SRU/LSP) 和漏洞数据库 (VDB)。

如果 思科支持和下载站点 上提供的组件比当前运行的版本新,请安装新版本。请注意,在更新入侵规则时,不 需要自动重新应用策略。您可以稍后执行该操作。

步骤 **17** 完成发行说明中所述的任何升级后配置更改。

步骤 **18** 将配置重新部署到将刚才升级的设备。

## 下一步做什么

(可选)通过返回"设备升级"(Device Upgrade)页面并点击"完成"(Finish)来清除向导。在 执行此操作之前,"设备升级"页面将继续显示有关您刚刚执行的升级的详细信息。

# 升级带有 **FMC** 的 **Firepower** 威胁防御(版本**6.0.1**–**6.7.0**)

使用此程序通过 FMC 的"系统更新"(System Updates) 页面升级 FTD。在此页面上,如果多台设备 使用相同的升级软件包,仅可一次性对这些设备同时进行升级。您必须同时升级设备集群和高可用 性对的成员。

## 开始之前

- 决定是否要使用此程序。对于版本 7.0.x 的 FTD 升级, 我们建议您改为使用升级向导;请参阅 升级带有 FMC 的 Firepower 威胁防御(版本7.0.0), 第 23 页。
- 完成预升级核对表。确保部署中的设备保持正常运行,并且能够成功通信。
- (可选)交换高可用性设备对的主用/备用角色。选择设备 **(Devices)** > 设备管理 **(Device Management)**,点击对等设备旁边的切换主用设备 **(Switch Active Peer)** 图标并确认您的选择。

首先升级高可用性对中的备用设备。设备会交换角色,然后新的备用设备进行升级。升级完成 后,设备的角色保持交换后的状态。如果您想要保留主用/备用角色,请先手动交换角色,然后 再进行升级。这样,升级流程会将它们交换回来。

## 步骤 **1** 选择系统 > 更新。

步骤2 点击您想要使用的升级软件包旁边的安装图标,然后选择要升级的设备。

如果您想要升级的设备未列出,则表示您选择了错误的升级软件包。

- 我们强烈 建议同时从"系统更新"页面升级的设备数不超过五个。不能在所有选定设备完成升级过程 之前停止升级。如果任何一个设备升级存在问题,则必须等待所有设备均完成升级,然后才可以解决 该问题。 注释
- 步骤 **3** (版本 6.7.0+)选择回滚选项。

对于主升级得维护升级,升级失败时,系统将自动取消升级并回滚至上一版本。启用此选项后,设备会在升级失 败时自动返回到升级前的状态。如果您希望能够手动取消或重试失败的升级,请禁用此选项。在高可用性或集群 部署中,自动取消会单独应用于每个设备。也就是说,如果一台设备上的升级失败,则仅恢复该设备。 补丁不支 持自动取消。

步骤 4 点击安装 (Install), 然后确认您要升级并重启设备。

在升级过程中,一些设备可能会重启两次;这是预期行为。流量在整个升级过程中丢弃还是不进行检测就穿过网 络,取决于您的设备的配置和部署方式。有关详细信息,请参阅目标版本的Cisco [Firepower](https://www.cisco.com/c/en/us/support/security/defense-center/products-release-notes-list.html) 发行说明中的升级软 件一章。

- 步骤 **5** 监控升级进度。
	- 请勿将更改部署到正在升级的设备或部署更改到,手动重启正在升级的设备,或者关闭正在升级的设 备。 注意

在大多数情况下,请勿重启正在进行的升级。但是, 从版本 6.7.0 的主要和维护 FTD 升级开始, 您可 以手动取消失败或正在进行的升级,并重试失败的升级;使用"升级状态"(Upgrade Status) 弹出窗口 (可从"设备管理"(Device Management) 页面和消息中心访问),或使用 FTD CLI。请注意,默认情 况下,在升级失败时 FTD 会自动将其恢复到升级前的状态("自动取消")。要能够手动取消或重试 失败的升级,请在启动升级时禁用自动取消选项。请注意,补丁不支持自动取消。在高可用性或集群 部署中,自动取消会单独应用于每个设备。也就是说,如果一台设备上的升级失败,则仅恢复该设备。 如果您已用尽所有选项,或者如果您的部署不支持取消/重试,请联系 Cisco TAC。

步骤 **6** 验证升级是否成功。

升级过程完成后,选择设备 > 设备管理,并确认您升级的设备具有正确的软件版本。

步骤 **7** 更新入侵规则 (SRU/LSP) 和漏洞数据库 (VDB)。

如果 思科支持和下载站点 上提供的组件比当前运行的版本新,请安装新版本。请注意,在更新入侵规则时,不需 要自动重新应用策略。您可以稍后执行该操作。

- 步骤 **8** 完成发行说明中所述的任何升级后配置更改。
- 步骤 **9** 将配置重新部署到将刚才升级的设备。

I

当地语言翻译版本说明

思科可能会在某些地方提供本内容的当地语言翻译版本。请注意,翻译版本仅供参考,如有任何不 一致之处,以本内容的英文版本为准。